# GRADUATE SCHOOL OF SCIENCE AND TECHNOLOGY COURSE REGISTRATION GUIDELINE

# 【Online Course Registration Period】

# April 16<sup>th</sup>(Tue) 13:00∼April 18<sup>th</sup>(Thu) 9:30

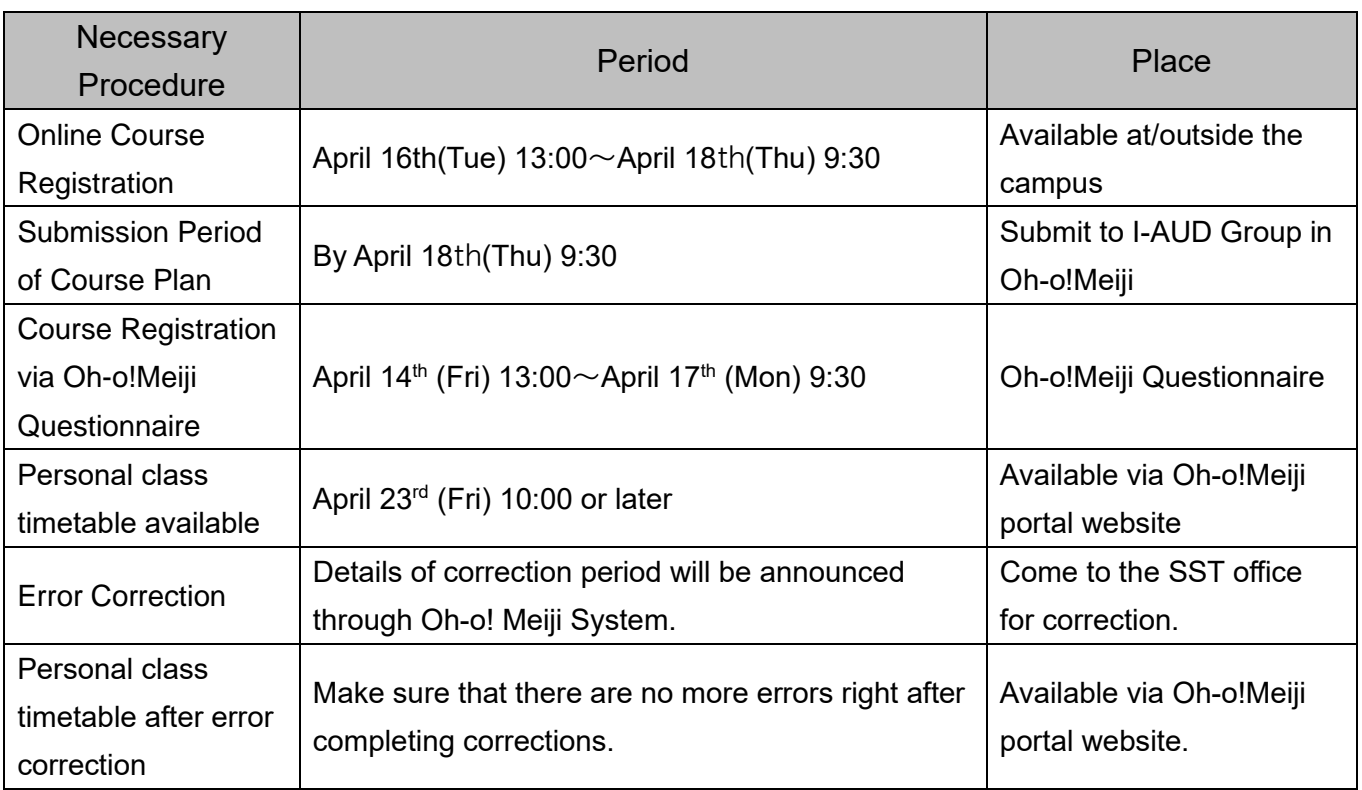

## 【**NOTE**】

- ■ID and password are necessary to use Online Course Registration System. Students are strongly advised to log in to Oh-o! Meiji System before the registration period in order to confirm that the ID and password are valid.
- ■Students who forgot their passwords must come to the academic affairs office for reissuance.
- ■Office hour is subject to change so students are require to check notification on the SST Website and Oh-o!Meiji.

# Course Registration Schedule

#### ◆Attend an orientation at the beginning of academic year

- □ Obtain course timetable, syllabus, course plan form from SST website.
- $\Box$  SST Handbook in which necessary graduation requirements are written will be provided at the orientation.

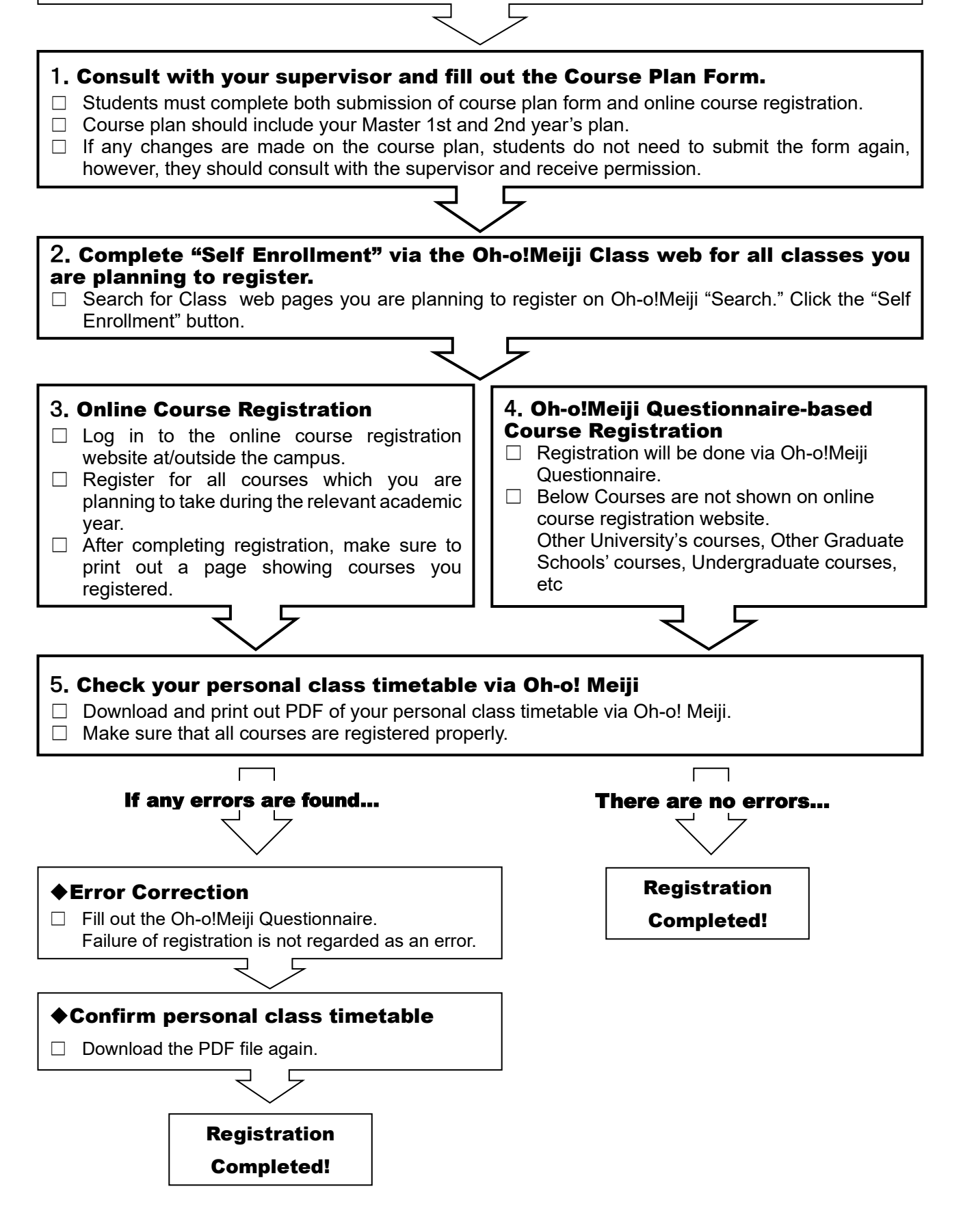

## 1. Submission of Course Plan Form (1<sup>st</sup> year student only)

【Submission Period】 By April 18 th (Thu) 9:30 【Submission Place】 Master's program: Submit to Oh-o!Meiji Guidance Group Doctoral program: Submit to Oh-o!Meiji Group "理工学研究科 提出物/SST Submission" 【Note】Have your supervisor's permission before submission.

According to the regulations of Graduate School, graduate students are required to make a course plan under the instruction of an academic supervisor. Students are required to consult with the supervisor and submit the Course Plan Form during the submission period. NOTE that not only submission of the form is sufficient but online course registration is also necessary to complete course registration.

## **2. How to Register for Courses**

Students need to register for courses of both spring and fall semesters.

#### (1) Courses for Online Registration

All courses in Master's program of Graduate School of Science and Technology ( Main Course and Special Course ) and Inter-Departmental Course need to be registered online. If course name you are planning to register does not show up on the online registration system, please contact the SST office immediately.

【**Online Registration Period**】 **April 16th (Tue) 13:00**~**April 18th (Thu) 9:30**

#### (2) Courses for Registration via Oh-o!Meiji Questionnaire

Courses listed below need to be registered via Oh-o!Meiji Questionnaire during the registration period.

- 1. Course of other Graduate Schools
	- \* Have the course teacher's permission and ask the relevant graduate school's office the "registration number" and register the course via Oh-o!Meiji Questionnaire.
- 2. Common Core Courses (Undergraduate courses)
	- \* Have both supervisor's and the course teacher's permission and apply through the Oh-o!Meiji Questionnaire.
- 3. Courses of Other University's Graduate Schools (Consortium of Graduate Schools with credit transfer agreements)

Each university has a different application period and students will need to consult with the SST office for registration.

4. Courses in Doctoral program

【**Registration Period**】 **April 16th (Tue) 13:00**~**April 18th (Thu) 9:30** 【**Application Place**】 **Questionnaire of Oh-o!Meiji**

## 3.Important Notes for Online Course Registration

- ■All Master students should register for courses online.
- ■Doctoral students need to register courses via the Oh-o!Meiji Questionnaire.
- ■All students must register for courses of both Spring and Fall Semesters.
- ■No credits will be given to the courses which students do not register for.
- ■Online Course Registration system is available at/outside the campus as long as students have access to the Internet.
- ■The number of computers in the campus is limited and students are recommended to use their own computers at home. It is also strongly advised that students register for courses well in advance before the registration deadline in order to avoid any unexpected situations.

#### 【Computer Rooms in Campuses】

・Students have access to computers in campuses if they do not have own ones at home.

- ・It is strongly advised to register for courses well in advance as many students will use the computers during course registration period.
- ・Students need to consult with SST office if they have any inquiries related to course contents.
- ・Check the university's website for available dates of computer rooms.

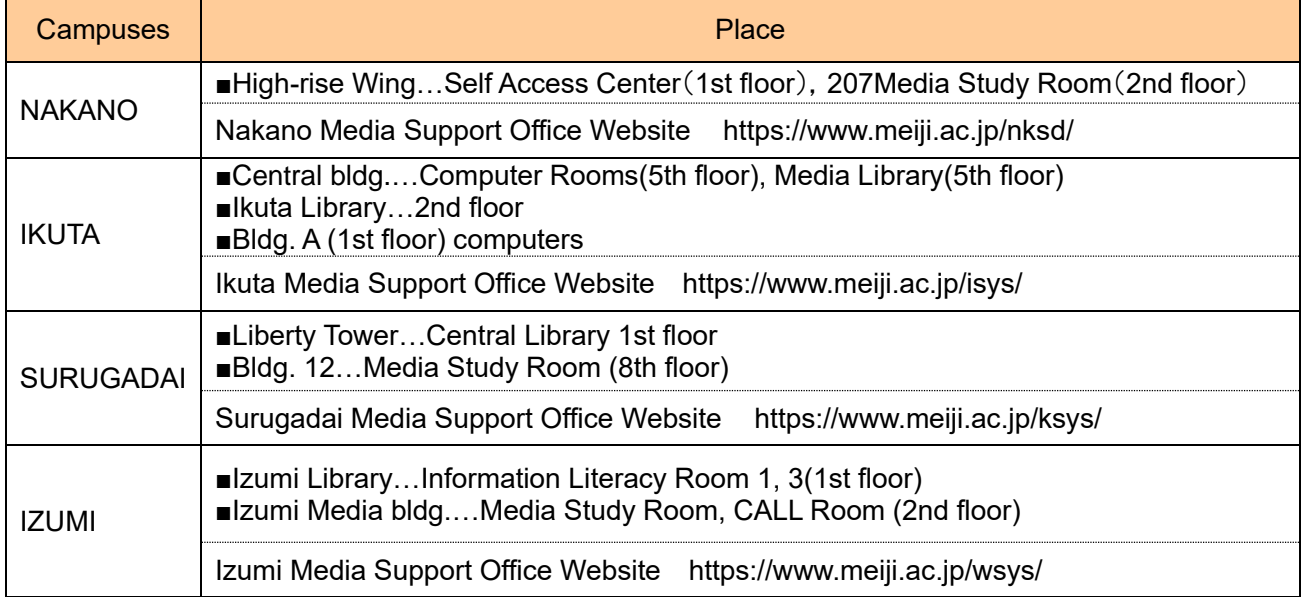

## **4. Preparation for Online Course Registration**

#### (1)Prepare Student ID Number and Password

In order to log in to the online registration system, Student ID number and password are required. Before the registration period, students are advised to log in to Oh-o! Meiji System and confirm the password is valid.

#### IMPORTANT Meiji Single Sign-on Account (Kyo-tsu ninsho)

- Meiji Single Sign-on Account (Kyo-tsu ninsho) is a password necessary for using automatic certificate issuing machine and Oh-o!Meiji System. In case students lost their password or have an invalid password, come to the SST office and re-issue the password.
- For new students, use the password which you wrote on the form for admission procedure. For students in 2nd year or above, use the current password.

### (2)Prepare Computers which have access to the Internet

Online Course Registration System can only work within the following environment.

【OS】Windows 8/8.1/10 【Browser】Microsoft Edge \*Performance of the Online Registration System is not guaranteed for Mac, smartphones, or tablets.

## 5.Online Course Registration

### (1)Go to Graduate School of Science and Technology Website

◆[https://www.meiji.ac.jp/sst/grad/course\\_registration.html](https://www.meiji.ac.jp/sst/grad/course_registration.html)

### (2)Log in to Online Course Registration System

① Find a link to Online Course Registration System at the website.

#### **Online Course Registration System**

Log in to Online [Registration](https://rishu-web.mind.meiji.ac.jp/) website ←Click Here

② Enter Student ID number and password.

・Type in half-width decapitalized letters.

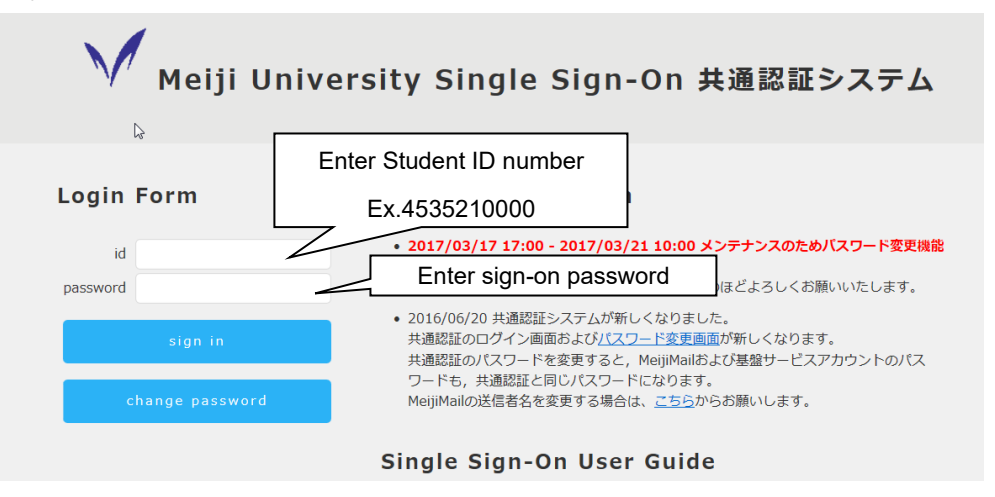

③ Choose the language of "English" and click "Login."

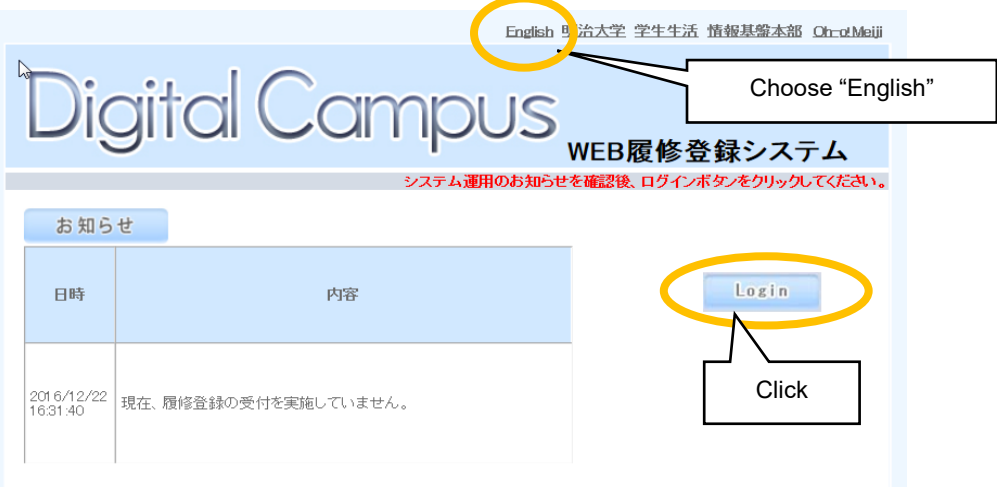

④ Choose "Subject Registration" to register for courses.

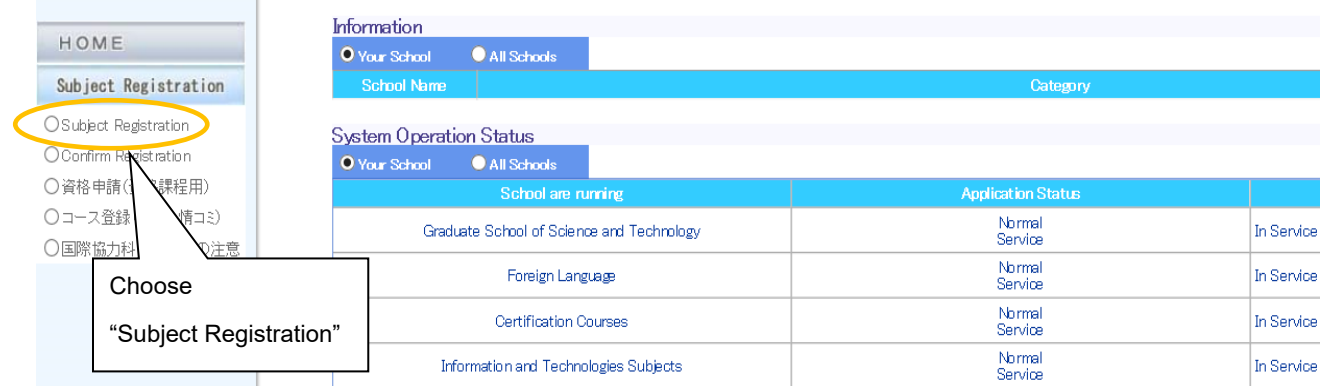

#### (3)Register for Courses

◆Choose the semester and campus where the courses are offered.

## \*Courses of both Spring and Fall Semesters must be registered.

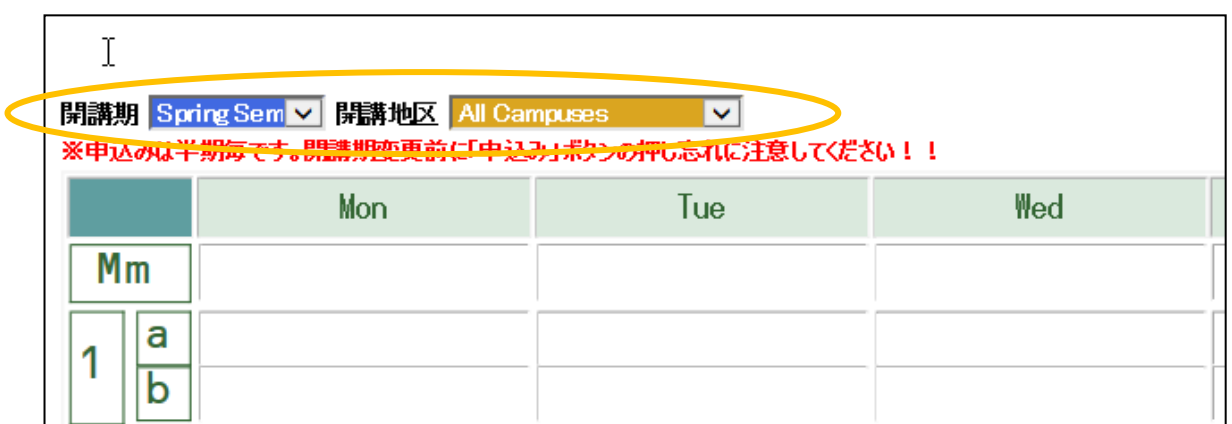

◆ Choose your Graduate School, Class day and period in the left below of the website.

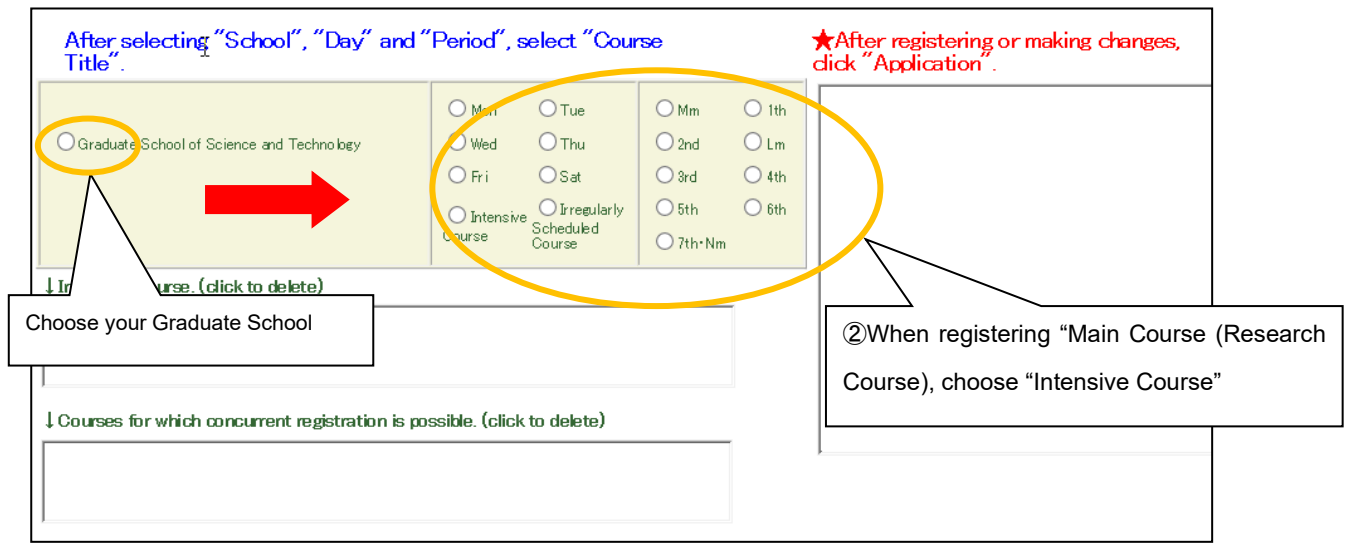

◆ Select a course from the course list. Note that Main Course and intensive courses will be shown in the "Intensive Course."

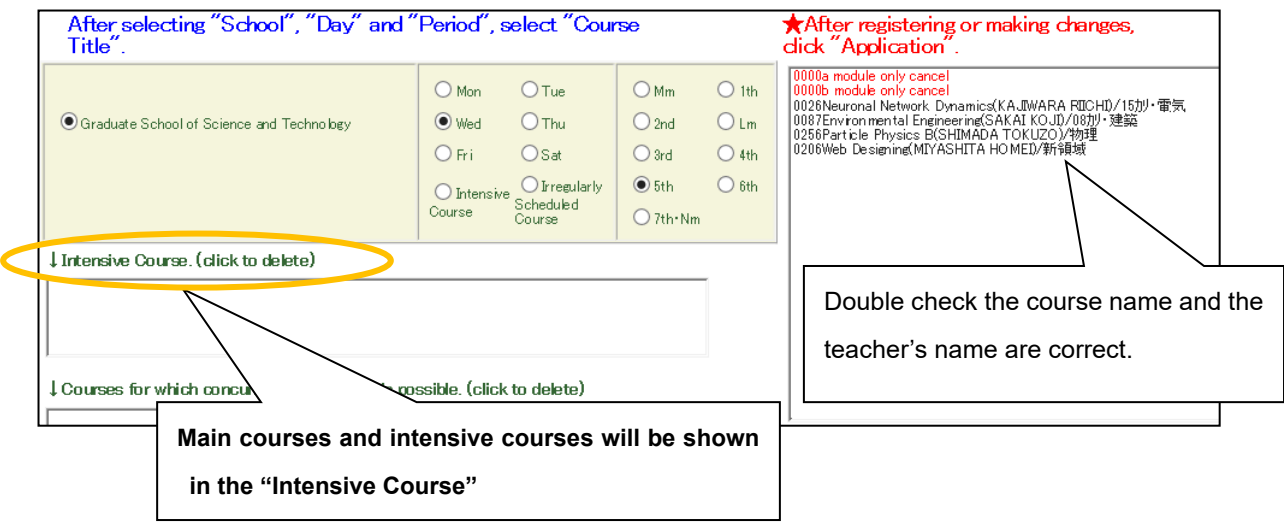

◆ Make sure all courses you wish to take are shown in the timetable and click "Application" button to finalize registration. Registration cannot be completed without clicking the button.

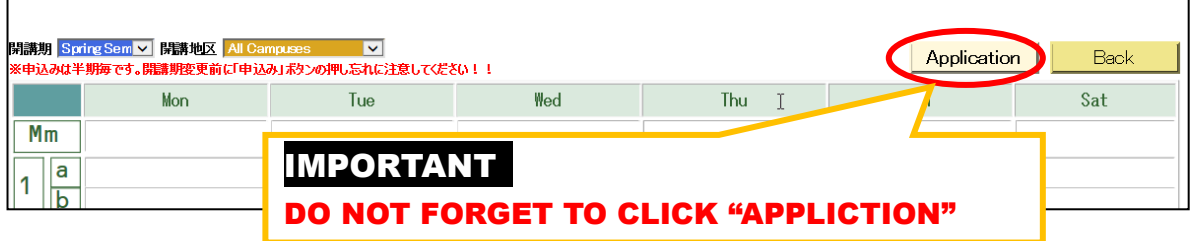

\*Register for all courses of both Spring and Fall Semesters in the same way.

# **IMPORTANT NOTES**

- **■Courses will not be shown without choosing the following contents;**
- ①**semester** ②**campus** ③**graduate school** ④**day** ⑤**period**
- **■Registration will not be completed without clicking "Application" button.**
- **■Register for both Spring and Fall Semesters.**
- ■Confirm the total number of credits you register for.

#### **■Others**

Students can change courses anytime during the registration period.

#### ◆REGISTRATION ERRORS◆

If the registration is not successful for any reasons, a notification will be shown at the top of website. If you think the notification is incorrect, consult with the SST office.

Note that not all errors will be shown and students are required to check their personal class timetable and confirm that all courses are registered properly. Refer to FAQ for details of errors.

### (4)Change/Delete Registered Course

- ◆Choose "semester," "campus," "graduate school," "day," "period."
- ◆Choose "0000 module only cancel"

\*If the module a and b are the same course, students can choose any of "0000a module only cancel" or "0000b module only cancel" to cancel the course.

◆After deleting the course, be sure to click "Application" button to complete registration.

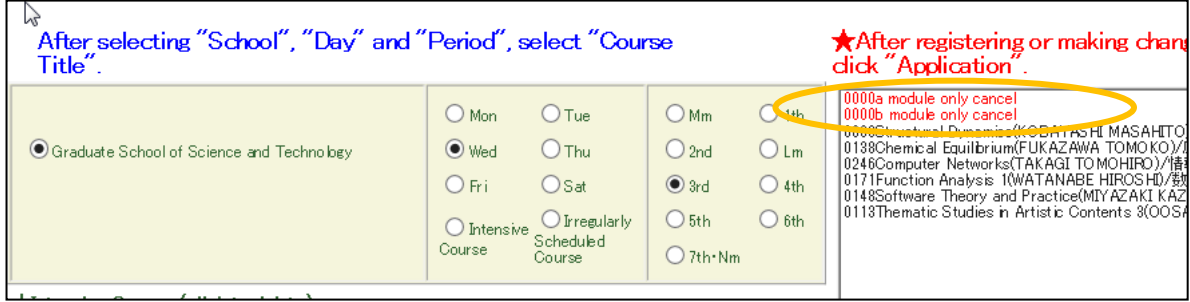

#### (5)Confirm Registered Courses

◆After registering all courses, go back to the menu and choose "Confirm Registration."

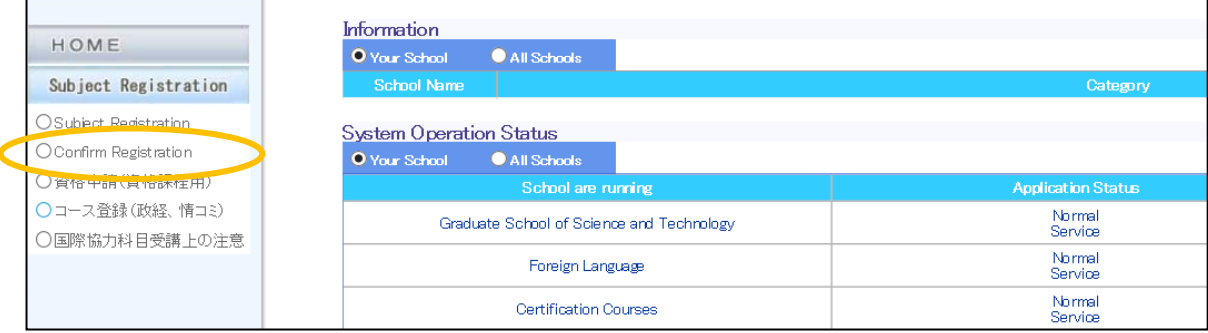

◆Print the page and confirm all courses that you registered are shown in the list. Pay special attention to the Main Course as many students often fail to register for.

| Subject Registration                                                                             | Warn Remarks | $P_{\text{m,eff}}$<br><b>Units</b> | <b>Leav of</b><br>the<br>week | Period | Subjects<br>offered<br>as a pair. | School                                                | Course                     | Number<br>of<br>Credits | Teacher                       | Class, om |
|--------------------------------------------------------------------------------------------------|--------------|------------------------------------|-------------------------------|--------|-----------------------------------|-------------------------------------------------------|----------------------------|-------------------------|-------------------------------|-----------|
| OSubject Registration<br>Confirm Registration<br>○資格申請(資格課程用)<br>○コース登録(政経、情コミ)<br>○国際協力科目受講上の注意 |              | Spring<br>Semester                 | Tue                           | 2a     | Tue2b                             | Graduate<br>School of<br>Science<br>and<br>Technology | Advanced Urban Design      | 2                       | <b>SASAKI HIROYUKI</b>        | 511教室     |
|                                                                                                  |              | <b>Spring</b><br>Semester          | Wed                           | 3a     | Wed3b                             | Graduate<br>School of<br>Science<br>and<br>Technology | <b>Structural Dynamics</b> |                         | KOBAYASHI<br><b>MASAHIT O</b> | A207教室    |
|                                                                                                  |              | Spring<br>stater i                 | Thu                           | 4a     | Thu4b                             | Graduate<br>School of<br>Science<br>and<br>Technology | Architectural History      |                         | MATSUZAKI<br>TERUAKI          | A204数字    |

◆Log out from the website after completing registration.

# 6.Personal Class Timetable (PDF)

- ◆Personal class time table will be available via Oh-o!Meiji portal website.
- ◆Log in to Oh-o!Meiji portal website and download personal class timetable **IN PDF** from Class Web.
	- A password (Meiji Single Sign-on Account) will be required to show the timetable in PDF.
- ◆If any error are shown on the timetable, students must correct errors during the specific period. No credits will be given for classes with registration errors.
- ◆Failure in registration is not regarded as an error.
- ◆Confirm that courses shown on the list printed from the online registration system are registered.

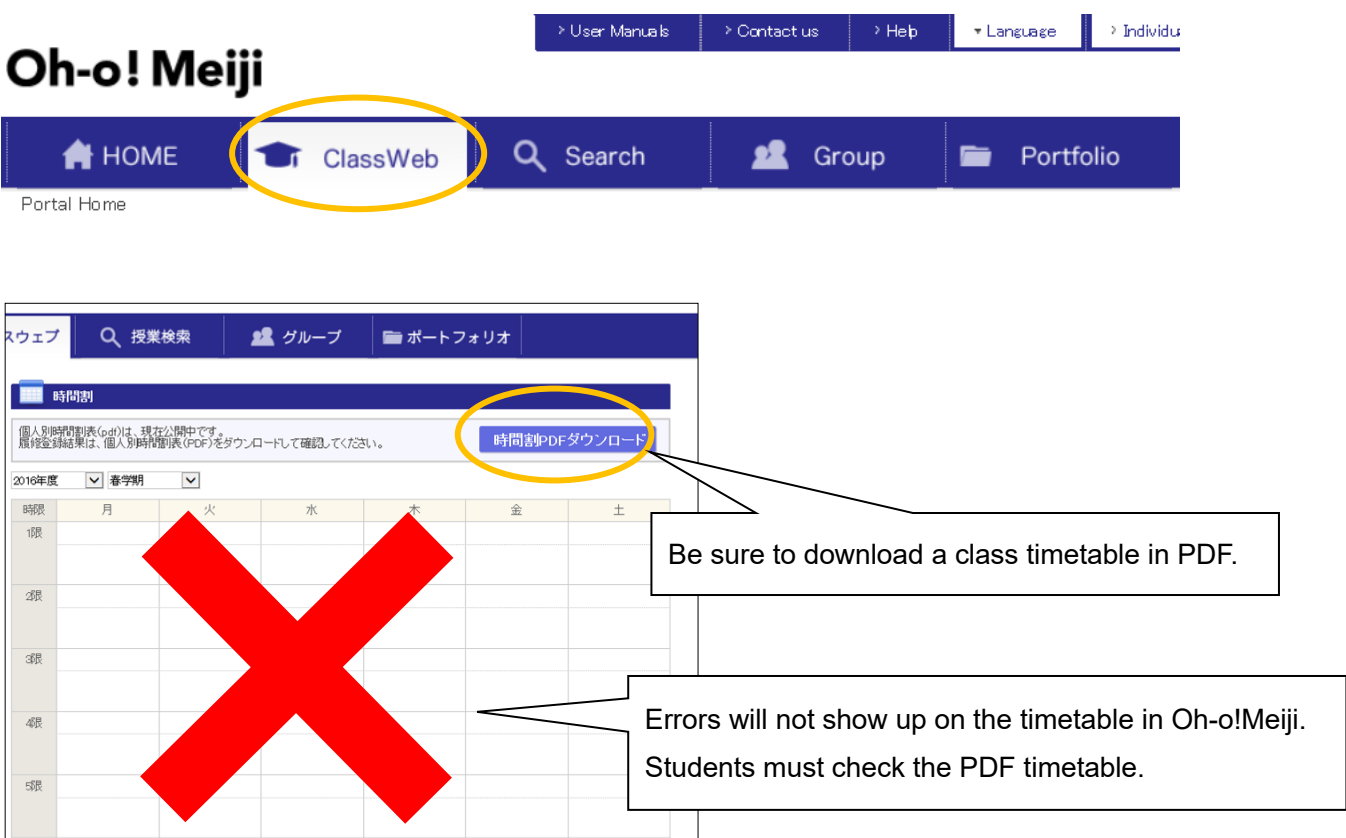

#### FAQ

Q1:Cannot log in to the online registration system.

A1: Make sure that you have typed in half-width decapitalized letters. If you have forgotten your password, please complete the process for password change at administrative office.

Q2:The course I want to take is not shown on the list.

A2: Some courses are not available on online registration system and it requires Oh-o!Meiji questionnaire based registration.

Q3:Courses are not registered properly.

A3: Make sure that you click "Application" button after choosing all courses that you want to take. Registration cannot be completed without clicking "Application."

Q4:Courses are not deleted properly.

A4:Make sure that you click "Application" button after choosing "0000 module cancel." Deletion cannot be completed without clicking "Application."

Q5:What are the reasons of error messages when registering for courses?

A5:See the list below for the reasons of errors.

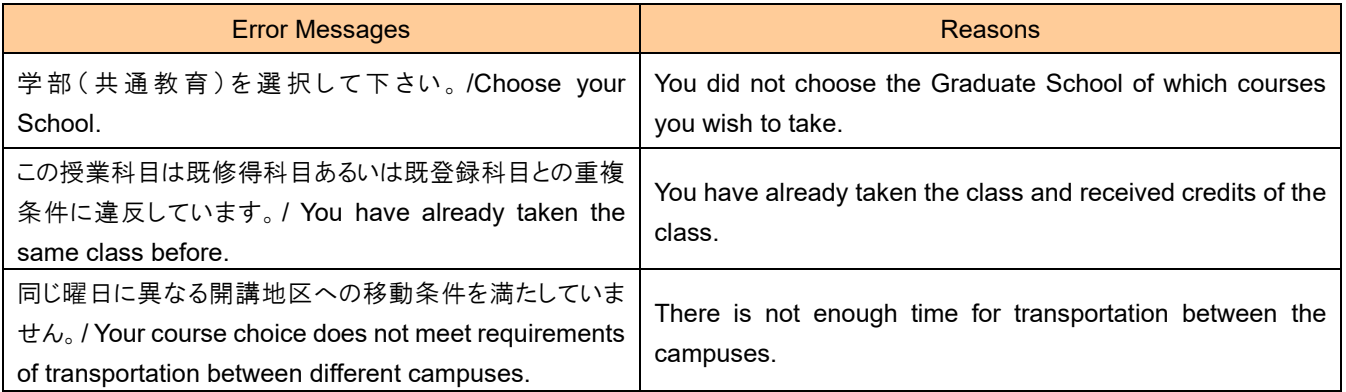

# 2024 Academic Year Meiji University Graduate School Course Registration

### **Name**

\*Students can use the below table when planning which courses to take. Submission is not required

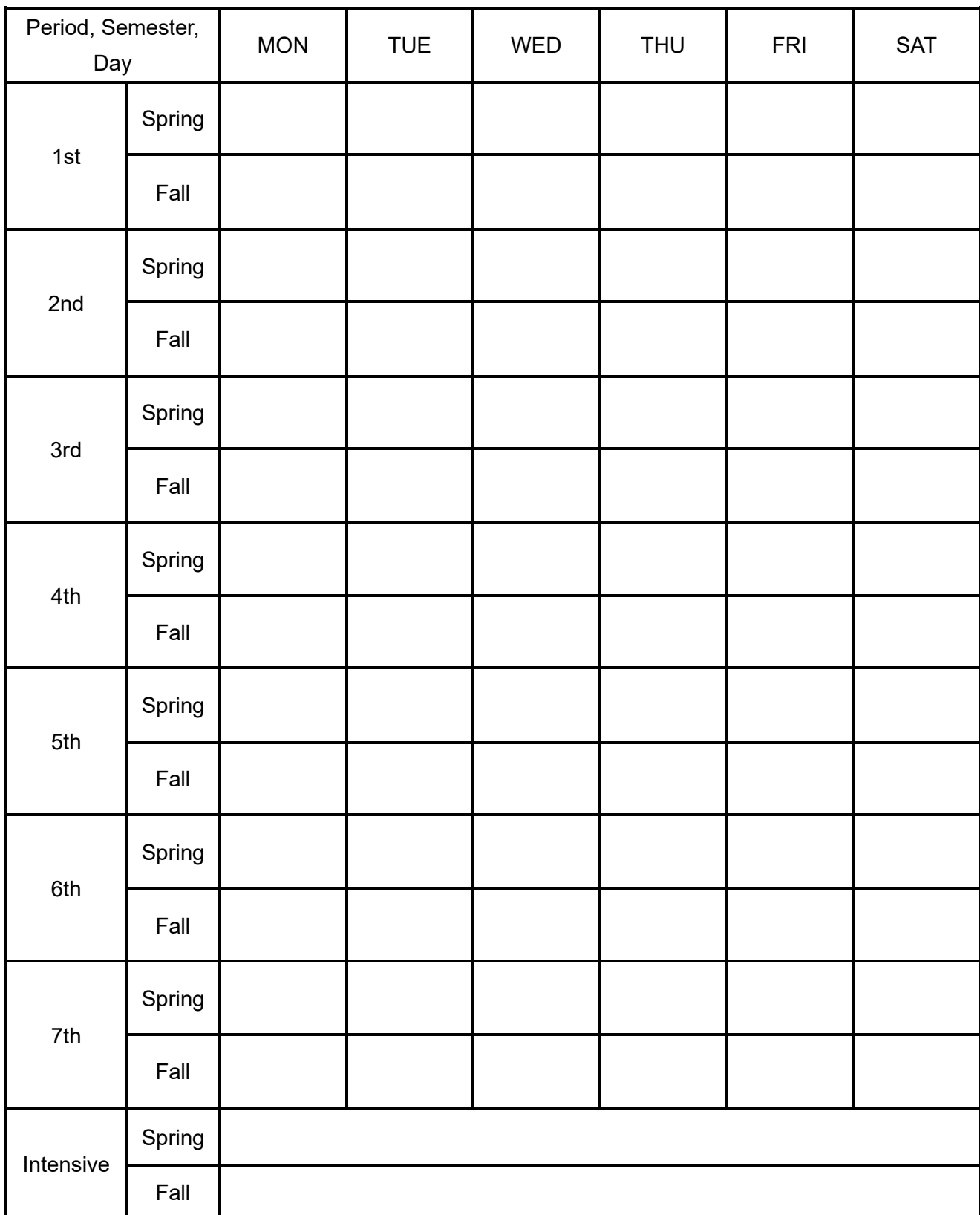